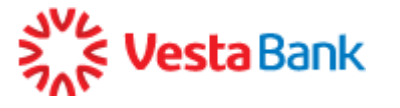

## **ИНСТРУКЦИЯ ПО УСТАНОВКЕ И ПЕРВОМУ ВХОДУ В СИСТЕМУ ИНТЕРНЕТ-БАНК**

Интернет-Банк поддерживает работу в браузерe Internet Explorer не ниже версии 10.0.и Google Chrome.

## **Установка системы Интернет-Банк**

Для установки Интернет-Банка нужно настроить ваш компьютер для работы в Системе. Для этого выполните следующие действия:

- 1. Зайдите на сайт <https://faktura.ru/b2b/pages> , выберите в меню справа пункт «Поддержка», затем нажмите «Настроить компьютер для работы в системе»
- 2. Выберите соответствующий пункт меню:
	- Настроить для Windows XP SP3, Vista, 7, 8, 10
	- Настроить для Mac OS X 10.10 (Yosemite) или 10.11 (El Capitan)
	- Скачайте соответствующее программное обеспечение*.*
- 3. Запустите программу и установите ее, следуя простым инструкциям.
- 4. Для браузера Google Chrom версии 42 и выше необходимо также установить расширение: <https://chrome.google.com/webstore/search/%20Faktura?hl=ru>

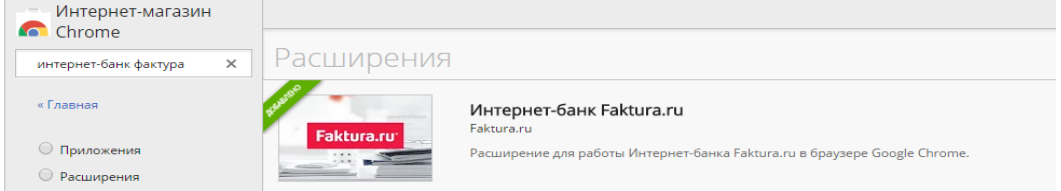

5. Установка завершена. На вашем рабочем столе появился ярлык для входа в систему Интернет-Банк.

## **Первый вход в Интернет-Банк**

Вставьте смарт-карту, которую вы получили в конверте, в USB-разъем вашего компьютера.

Для входа в Интернет-Банк кликните на ярлык, расположенный на рабочем столе и запустите программу.

## **После выполнения описанных действий открывается страница входа в Интернет-Банк.**

В поле «тип носителя» выберите **«смарт-ключ»** в выпадающем списке и нажмите кнопку «Войти».

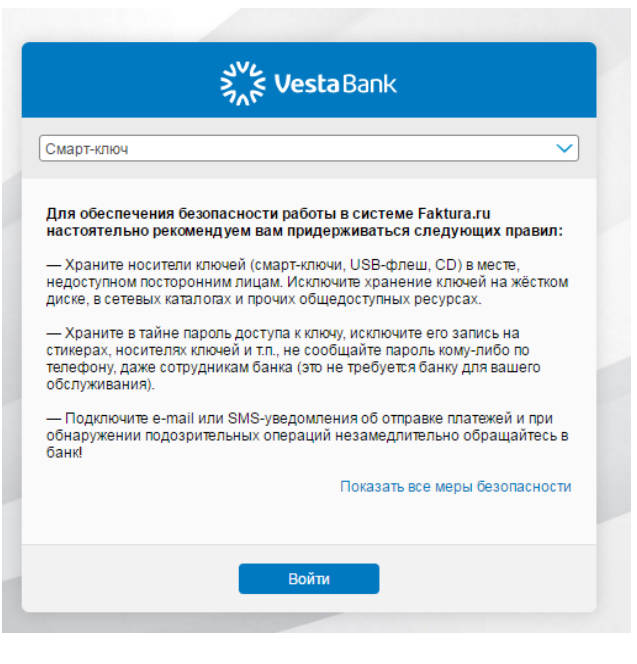

Введите следующий PIN-код XXXXXXXXXX

**Вход в Интернет-Банк выполнен.** Перед вами главная страница системы Интернет-Банк.

Если вы 3 раза неправильно ввели PIN-код, для разблокировки введите следующий PUK-код XXXXXXXXXX